## How do I connect to UIC-WiFi using Windows?

To connect your Windows computer to UIC-WiFi:

1. Open the **Network and Sharing Center.** The easiest way to do this is to Right-click on the Wireless icon in the notification area of the Windows Task Bar (bottom right) and select **Open Network and Sharing Center**.

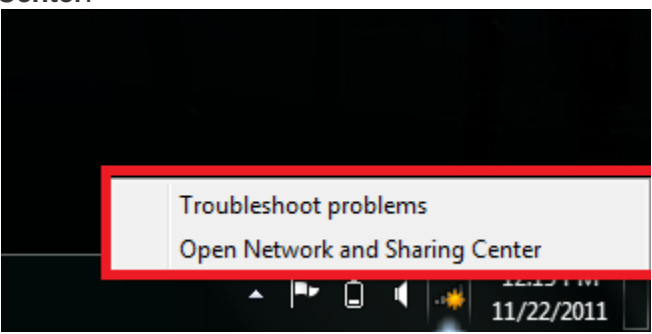

2. Click **Manage Wireless Settings** from the menu in the blue area to the left.

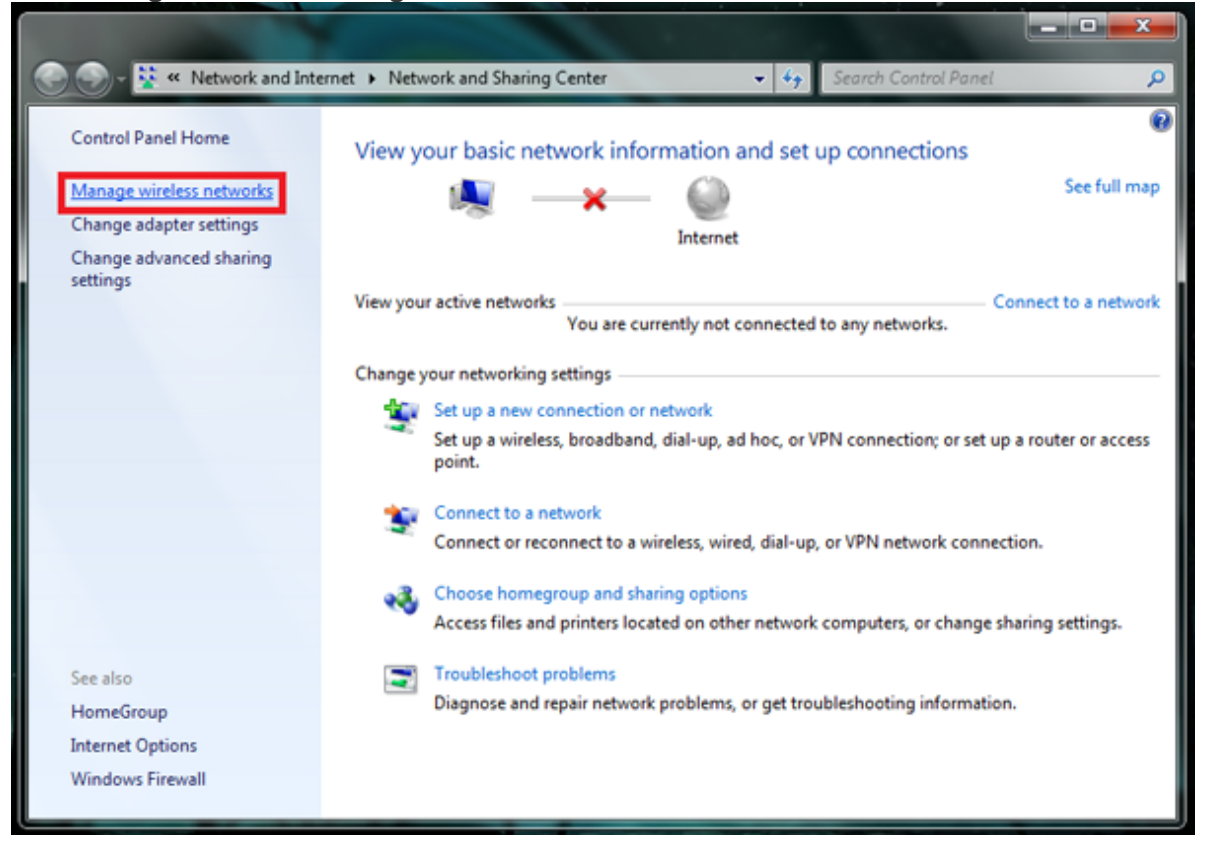

3. Click **Add**.

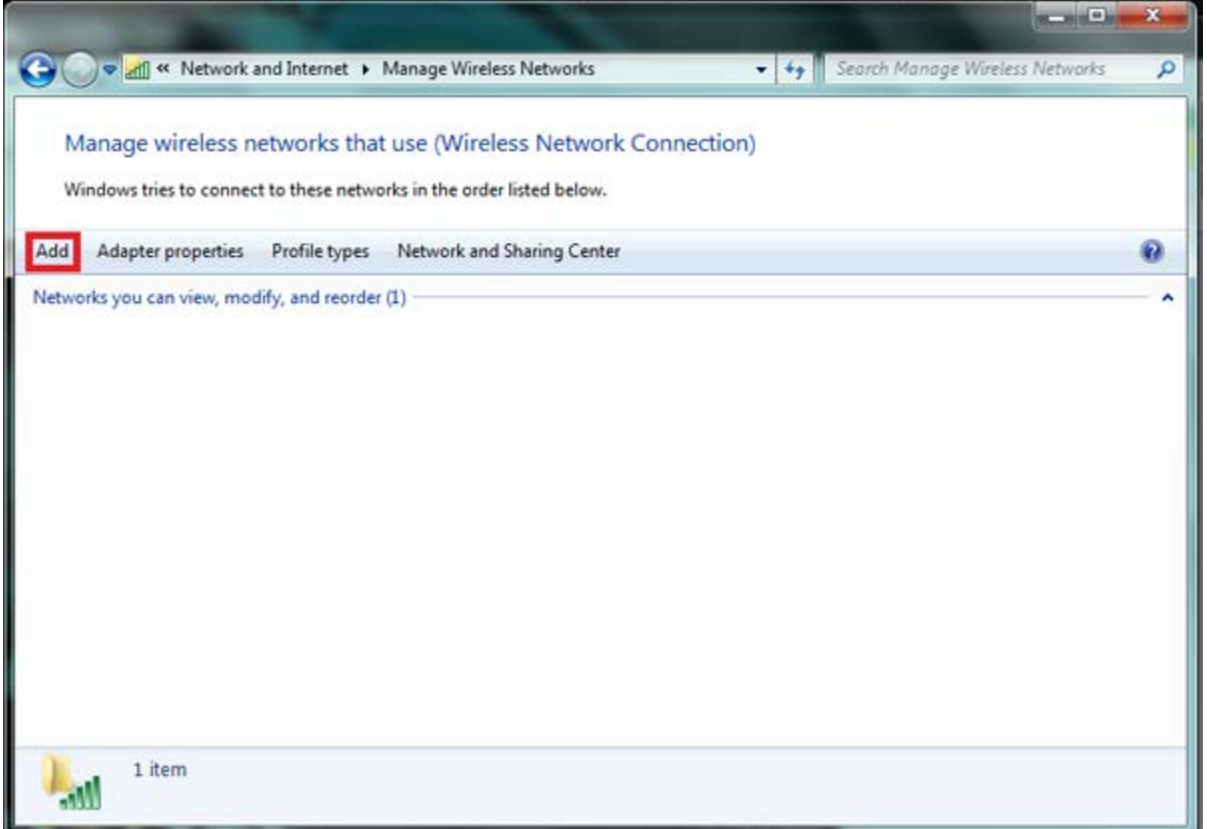

4. Choose **Manually create a network profile**.

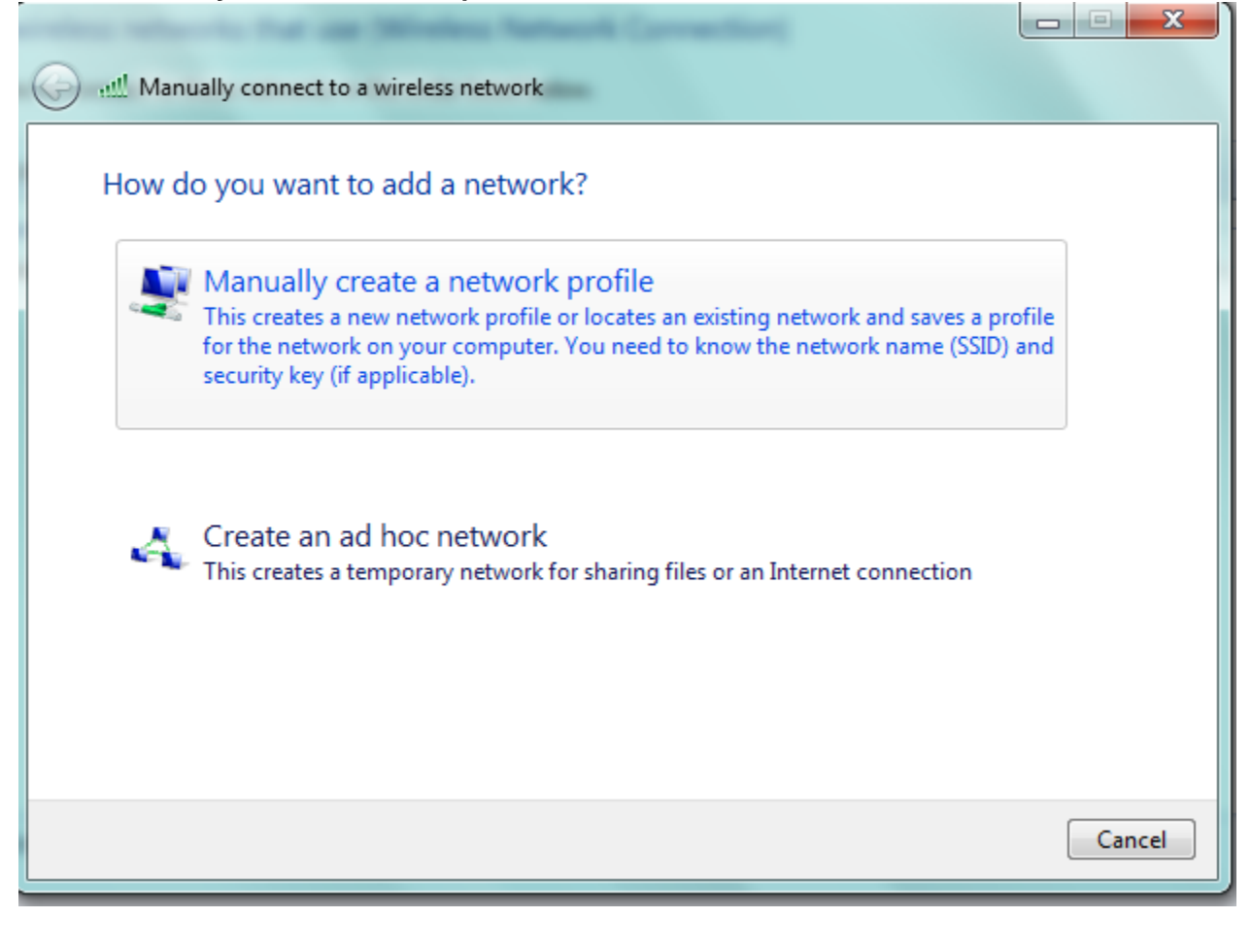

- 5. Fill out/select the following on the next screen:
	- a. Network name: **UIC-WiFi** (This has to be exactly UIC-WiFi because that is the name of the network.)
	- b. Security type: **WPA2-Enterprise**
	- c. Encryption type: **AES**
	- d. Leave the Security Key blank.
	- e. Select **Start this connection automatically**.
	- f. Then click **Next**.

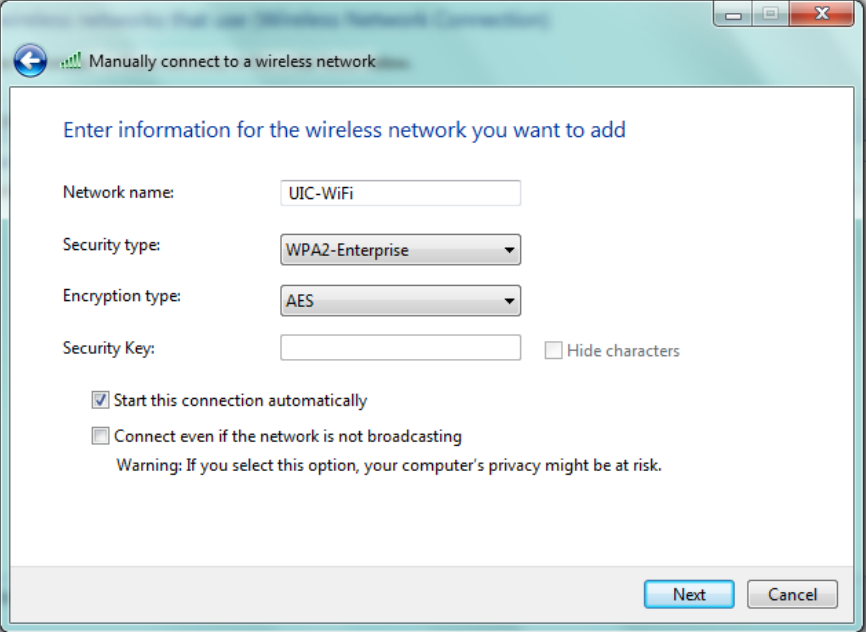

6. Select **Change connection settings**.

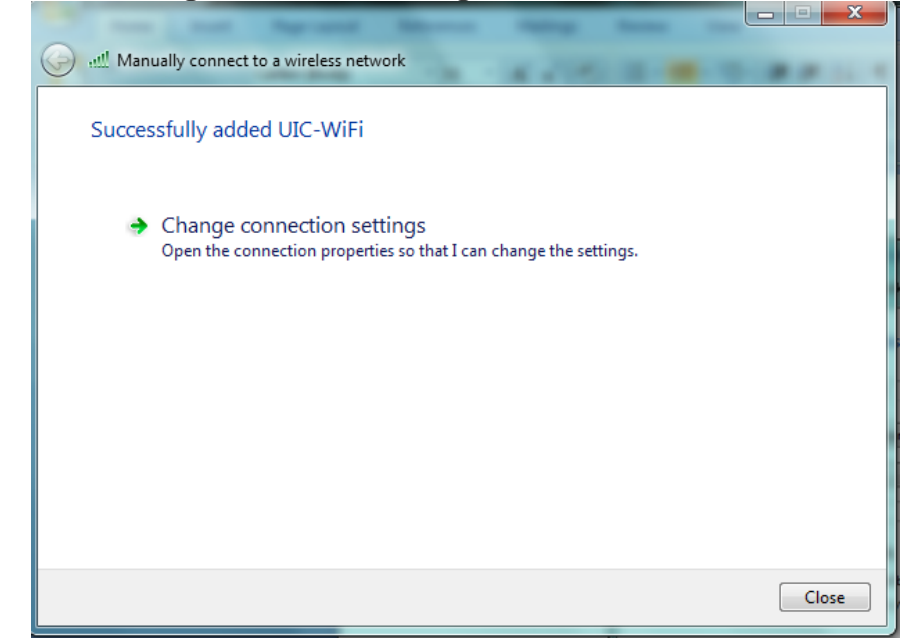

- 7. In the Network Properties dialog box that appears:
	- a. Click on the **Security** tab.
	- b. Then click on the **Settings** button, next to the network authentication method which should be **Protected EAP**.

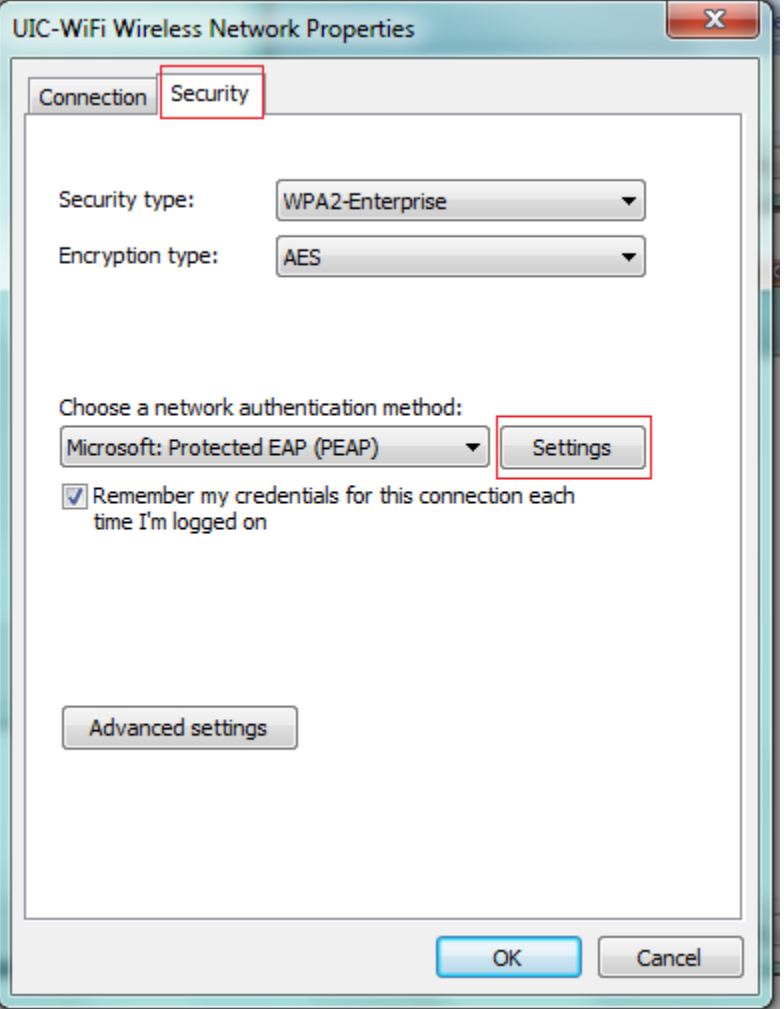

- 8. In the Protected EAP Properties dialog box:
	- a. Make sure that the box next to **Validate server certificate** is checked
	- b. Check the box next to **Connect to these servers:**
	- c. Fill in the box below it with the following (all one line): **wireless-auth-1.cc.uic.edu;wireless-auth-2.cc.uic.edu;wireless-auth-3.cc.uic.edu;wirelessauth-4.cc.uic.edu;wireless-auth-5.cc.uic.edu**
	- d. In the Trusted Root Certification Authorities section, check the box for **AddTrust CA Root** (if you do not see this cert in the list see [Adding the CA Root Cert](http://beta.accc.uic.edu/answer/how-do-i-connect-uic-wifi-using-windows#Root) below.)
	- e. Under Celect Authentication Method:
		- i. Make sure box next to **Enable Fast Reconnect** is checked
		- ii. Check the box next to **Enable Identity Privacy**, then fill in the text field with: **Anonymous**
		- iii. Make sure that **Secure password (EAP-MSCHAP v2)** is selected in the Select Authentication Method drop down list.

iv. Click the **Configure...** button next to the drop down list.

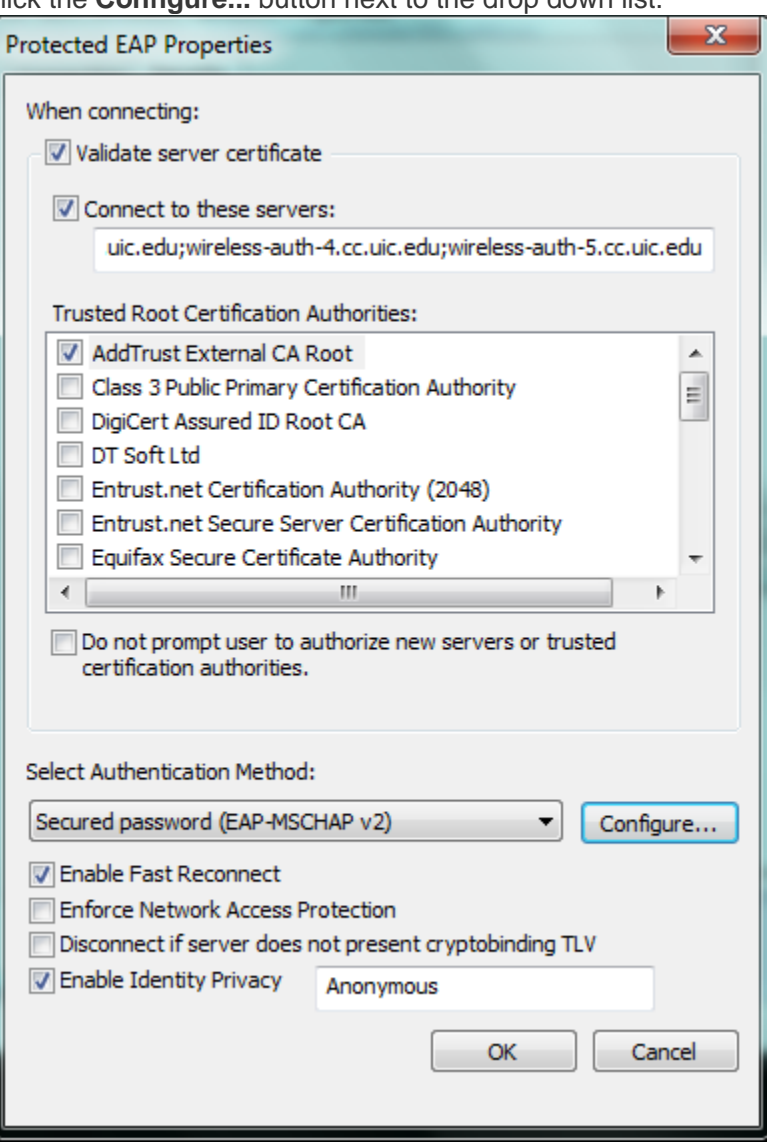

9. In the new dialog uncheck **Automatically use my Windows logon name..**. and click **OK**.

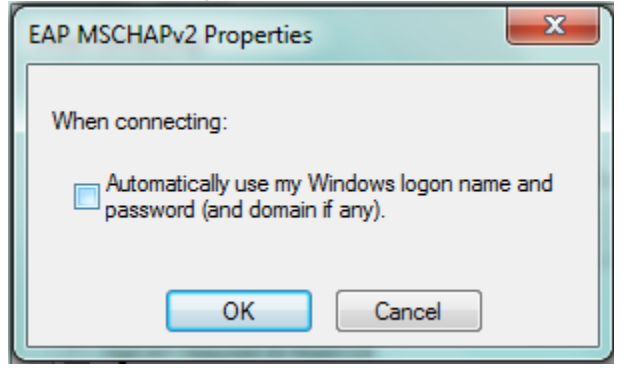

- 10. Then click **OK** twice, to close the Protected EAP Properties dialog box and the UIC-WiFi Wireless Network properties boxes.
- 11. At this point close the **Manually connect to a wireless network** wizard.

12. Cick on the balloon by the notification area that says that Additional information is needed to connect to UIC-WiFi.

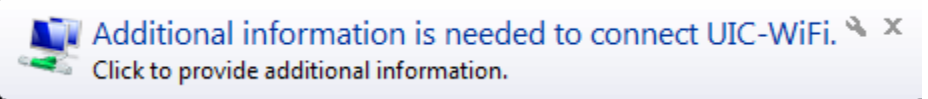

13. Your netID in the first text box and your ACCC common password in the second. Click **OK**.

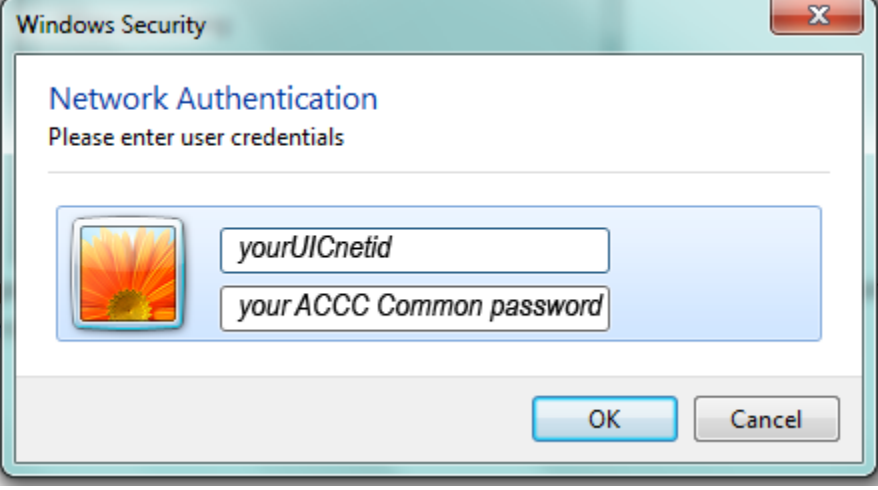

## Root CA (If not already installed)

- 1. Download **[AddTrustExternalCARoot.crt](http://www.uic.edu/depts/accc/network/wireless/uicwifi/AddTrustExternalCARoot.crt)** from http://www.uic.edu/depts/accc/network/wireless/uicwifi/AddTrustExternalCARoot.crt
- 2. Double click on the file after you have it downloaded.
- 3. Click the **Install Certificate...** button in the dialog that opens up.

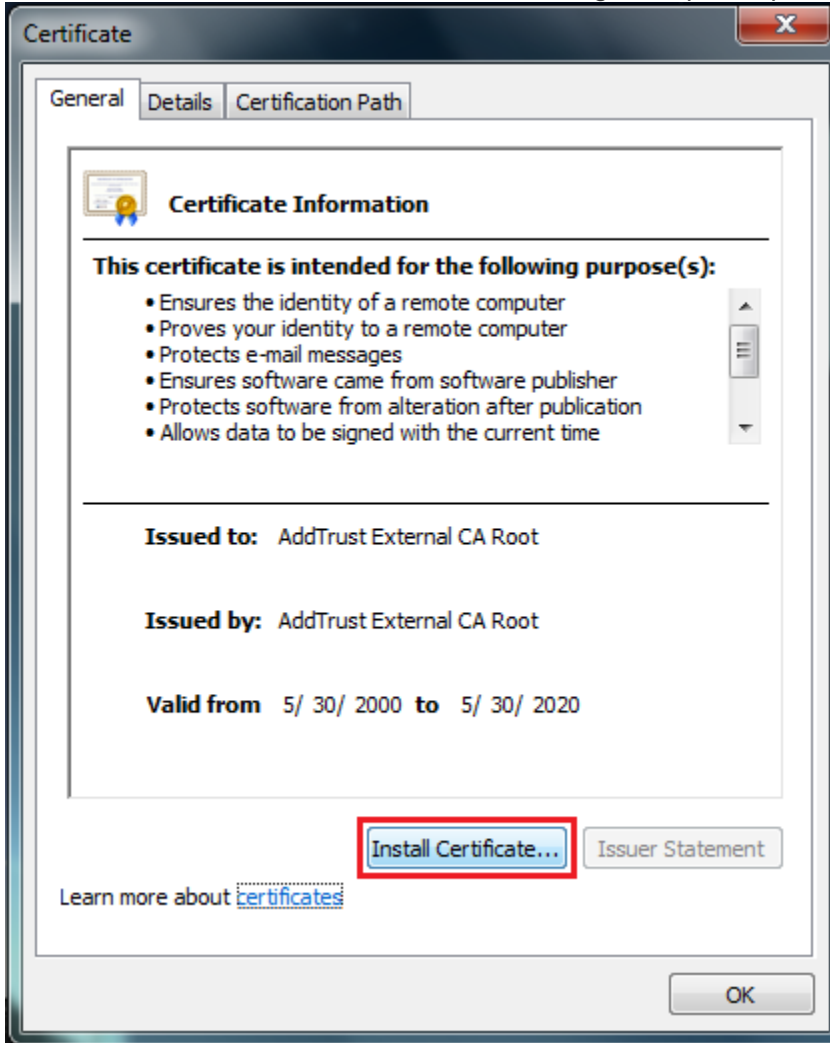

- 4. Click **Next**, **Next**, and **Finish** in the new dialog that opens up.
- 5. You should see a small dialog box saying that the certificate installation was successful. Click **OK**.

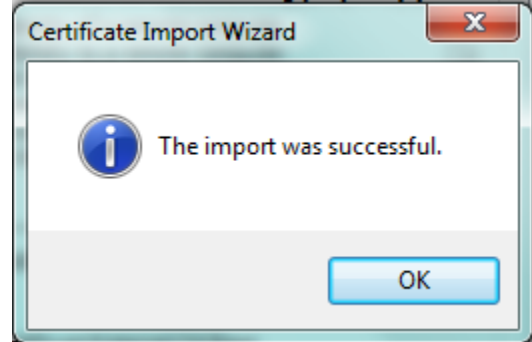

6. **Now attempt to create the network profile again.**